## Mode d'emploi

**Précautions** 

Ce manuel contient des informations importantes sur les consignes de sécurité et l'utilisation appropriée du produit.

Pour éviter les accidents, assurez-vous de lire attentivement le manuel avant d'utiliser le produit.

Tenir le produit à l'écart de la chaleur excessive, l'humidité ou la poussière.

Ne pas exposer le produit à des températures élevées, en particulier dans un véhicule avec la fenêtre fermée pendant l'été.

Évitez de faire tomber ou collisionner ou vibrations fortes de l'écran TFT, car il peut entraîner des dysfonctionnements de l'écran.

S'il vous plaît sélectionner le volume approprié. Nous ne recommandons pas d'utiliser des écouteurs à un volume élevé.

S'il vous plaît recharger la batterie dans les cas suivants:

A. L'icône de la batterie indique que le niveau est faible.

B. Le système s'éteint automatiquement et s´éteint immédiatement à nouveau après le redémarrage.

C. Le bouton d'alimentation ne répond pas.

D. L'icône dans le coin inférieur droit est en rouge.

Remarque: Ce produit ne peut pas être utilisé avec un chargeur non autorisé, sinon le produit peut brûler et ne pas être couvert par la garantie. Pour avoir un chargeur supplémentaire, veuillez contacter le service client.

Les cellules de batterie Li-ion, ne sont pas réparables par l'utilisateur.

Lorsque le niveau de batterie est faible, Recommandation: Utilisez le chargeur fourni avec le produit.

S'il vous plaît utiliser le produit correctement en suivant les directives contenues dans ce manuel.

Ne démontez pas le produit. Ne pas utiliser d'alcool, diluant ou du benzène pour nettoyer la surface du produit.

Ne pas utiliser l'appareil lorsque l'utilisation d'appareils électroniques est interdite, comme dans les avions.

Pour éviter les accidents, veuillez ne pas utiliser ce produit en conduisant ou en marchant. La connexion USB ne fonctionne que pour le transfert de données, **non pour charger le produit**.

\* Le produit est soumis à des changements et des améliorations, de sorte que les spécifications de produit et la conception sont sujettes à modification sans préavis. REMARQUE: Les images de ce manuel sont fournies à titre indicatif.

1. Écran d'accueil

1.1 Écran d'accueil

Après l´allumage de produit, l'écran d'accueil verrouille l'écran.

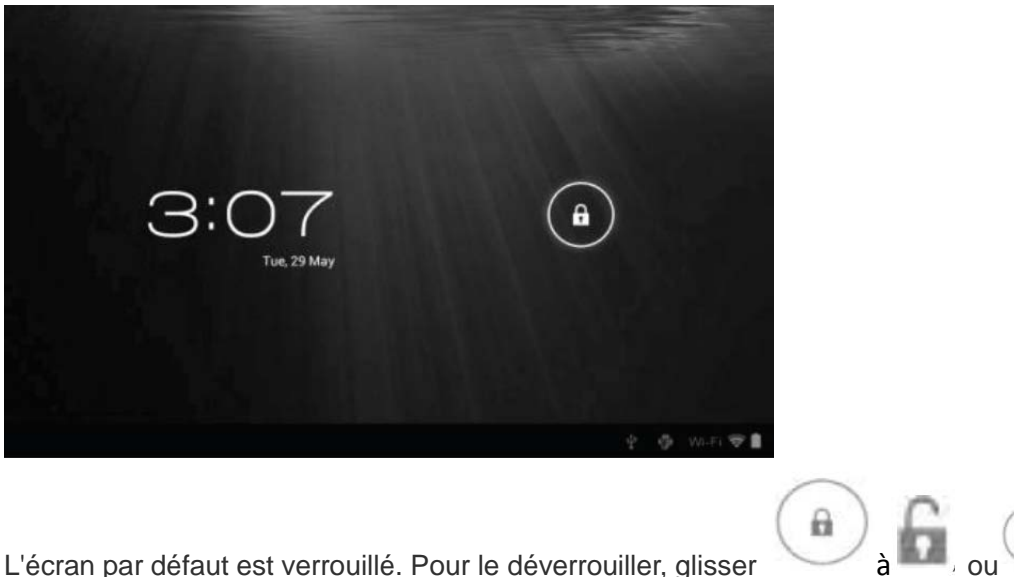

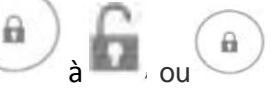

Glisser à pour entrer directement l'application appareil photo. Vous pouvez gérer

les icônes des applications depuis l'écran d'accueil.

• Ajouter des accès directes vers les applications: Appuyez et maintenez une icône de l'application dans le menu de l'application et faites glisser l'icône de l'écran d'accueil pour ajouter des accès directe.

• Retirer des accès directes d'applications: Appuyez et maintenez une icône d'application sur l'écran d'accueil jusqu´à le haut de l'écran affiche un «X» Faites glisser l'icône de l'application à la "X" jusqu'à devienne rouge, puis relâchez l´icône pour supprimer le accès directe de l'application.

1,2 Wallpapers ou fonds d'écran

Maintenez appui l'écran tactile et l'option de fond d'écran apparaît.

• Galerie: Sélectionnez une image enregistrée dans votre galerie photo ou une image prise par la caméra pour l'utiliser comme fond d'écran de l'écran d'accueil.

• Live Wallpapers: Choisissez un dessin en mouvement de Live Wallpapers pour l'utiliser comme fond d´écran de l'écran d'accueil.

• Fonds d'écran: Sélectionnez une image à partir des images par défaut du système pour l'utiliser comme fond d´écran de l'écran d'accueil.

1.3 Barre d´état

La barre d'état se trouve au bas de l'écran.

#### Ţ  $\supset$

10:22

Les icônes à gauche sont:

- Retour: Appuyez sur pour revenir à l'écran précédent.
- Accueil: Cliquez pour revenir à la page d'accueil.
- Histoire:  $\Box$  Touchez pour afficher les applications les plus récentes.

Les icônes de l'écran sur le côté droit de Wi-Fi, état de la connexion Wi-Fi, la batterie /

l'état de charge de la batterie, l'heure, USB et carte SD, état de la connexion. Appuyez sur les icônes pour voir la date et l'heure.

1.4 Use de l'écran tactile

La tablette est équipé d'un écran tactile de 10.1 ". La section suivante décrit la zone de l'écran tactile principal, ainsi que des conseils sur la façon de l'utiliser correctement. Quelle que soit l'interface que vous êtes, vous pouvez revenir à l'écran d'accueil

directement en touchant l'icône d'Accueil . Vous pouvez également appuyer sur

 $l'$ icône Historique  $\Box$  pour voir des applications récentes.

Dans différentes applications, vous pouvez revenir à la couche supérieure ou l'interface

précédente en touchant le retour.

. .

Dans différentes applications, vous pouvez appuyer sur l'icône Avancé pour afficher les options disponibles dans la pertinente application.

1.5 Menu d'application

Appuyez sur l'icône de la de l'application pour afficher le menu de l'application.

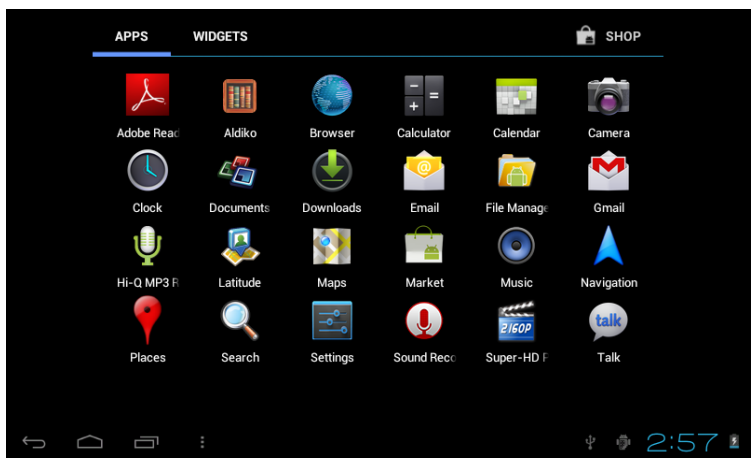

Dans l'interface du menu de l'application, il suffit de toucher l'icône d'une application pour ouvrir l'application.

Dans les applications avec des capacités de navigation, comme Explorer, musique, etc, vous pouvez faire glisser la barre de défilement vers le haut et vers le bas ou taper l'écran pour faire défiler la liste des fichiers.

Dans le navigateur ou le lecteur de PDF, toucher et faire glisser la page à déplacer vers le haut / bas.

2. Configuration basique

Personnaliser les applications, la date et l'heure de l'ensemble du système, définissez la connexion au réseau et changer les autres réglages sur la page de configuration pour ouvrir la page de configuration, effectuez l'une des actions suivantes:

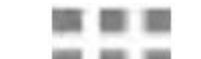

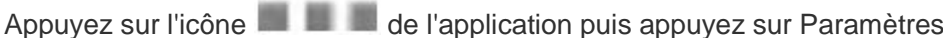

Appuyez sur les icônes de notification sur le côté droit de la barre d'état, puis appuyez

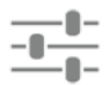

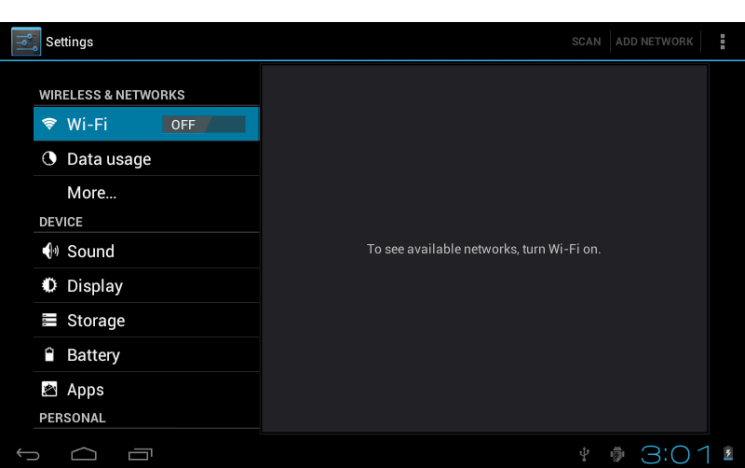

Touchez un élément de menu dans le volet de gauche pour voir plus d'options de configuration dans le volet de droite.

#### 2,1 Wi-Fi et réseau

Le menu Wi-Fi vous permet de gérer une connexion Wi-Fi et se connecter à un réseau sans fil.

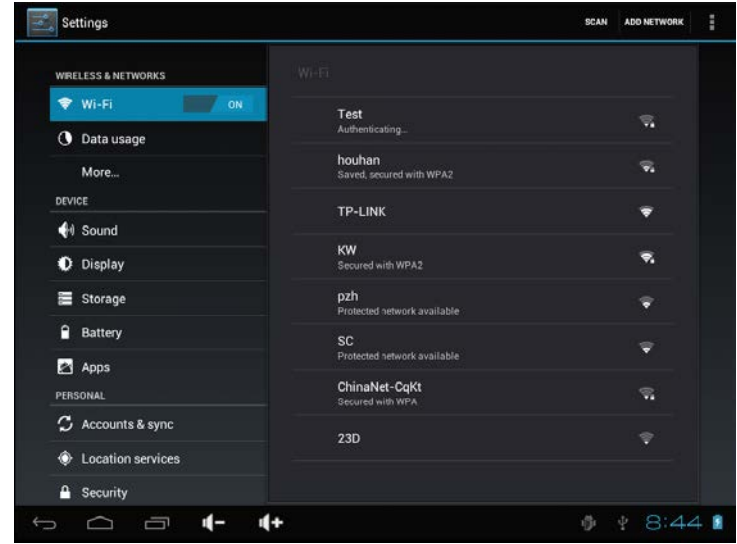

Appuyez sur le bouton d'alimentation Wi-Fi pour activer le Wi-Fi activé ou désactivé.

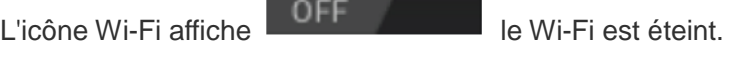

L'icône Wi-Fi affiche le Wi-Fi est activé.

.

Connexion à un point d'accès

1. Tourner une connexion Wi-Fi. L'appareil recherche les réseaux disponibles à portée et affichera le point d'accès recherché (AP) Les noms dans le volet de droite.

2. Appuyez sur le nom du point d'accès auquel vous souhaitez vous connecter. Si le point d'accès sélectionné est protégé par un mot de passe, l'appareil vous demande le mot de passe (Remarque : Entrée mot de passe n'est nécessaire que lorsque vous êtes connecté

à l'AP pour la première fois)

3. Lorsque est sollicitée, entrez le mot de passe pour se connecter au point d'accès.

4. Tapez sur Connecter.

Autres options Wi-Fi

Appuyez sur l'icône Avancée dans le coin supérieur droit de l'écran pour afficher la configuration avancée et les informations réseau.

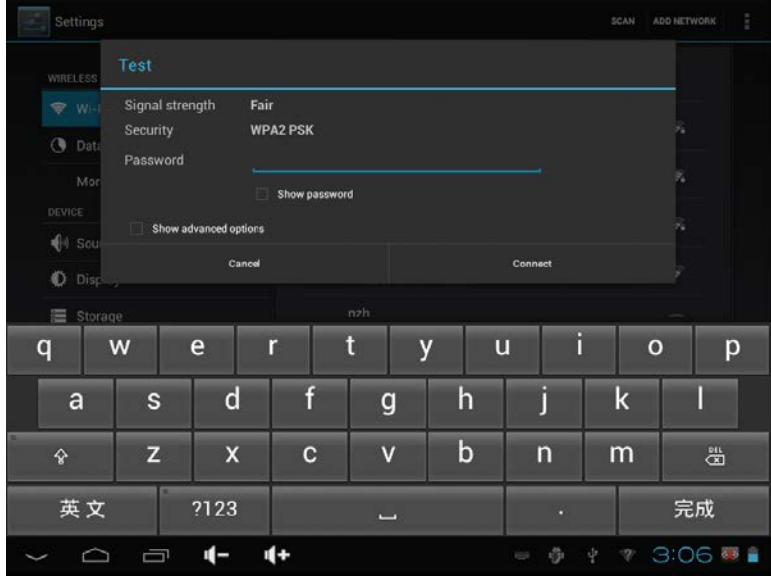

Lorsque l'option de notification de réseau est sélectionnée, le système scanne automatiquement et affiche les réseaux disponibles dans le rang. S'il n'est pas sélectionné, vous devez appuyer sur SCAN pour rechercher manuellement les réseaux à proximité et appuyez sur Ajouter un réseau pour le faire manuellement.

\* Remarque: La tablette détecte les réseaux Wi-Fi que vous êtes déjà connecté. Une fois une connexion Wi-Fi connue est allumé, l'appareil se connecte automatiquement au réseau

2.2 Appareil

## 2.2.1 Son

Donnez le ton et les notifications sonores.

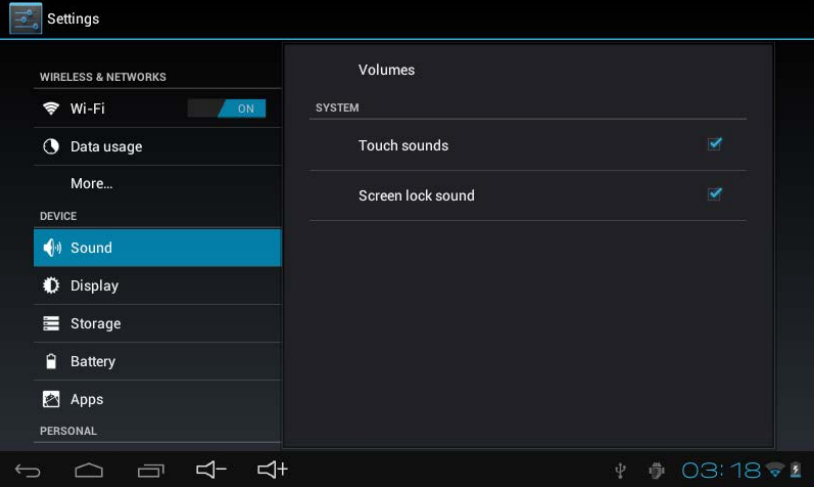

• Volume: Inclut les réglages de volume de la musique, vidéo, jeux et autres médias, et des notifications d'alarme. Faites glisser le curseur pour régler le volume.

• Notification par défaut: Réglez la tonalité de notification par défaut.

- Sons tactiles: Désactiver les sons lors de la sélection de l'écran.
- Écran Verrouiller son: son au moment de verrouiller ou de déverrouiller l'écran.
- 2.2.2 Display

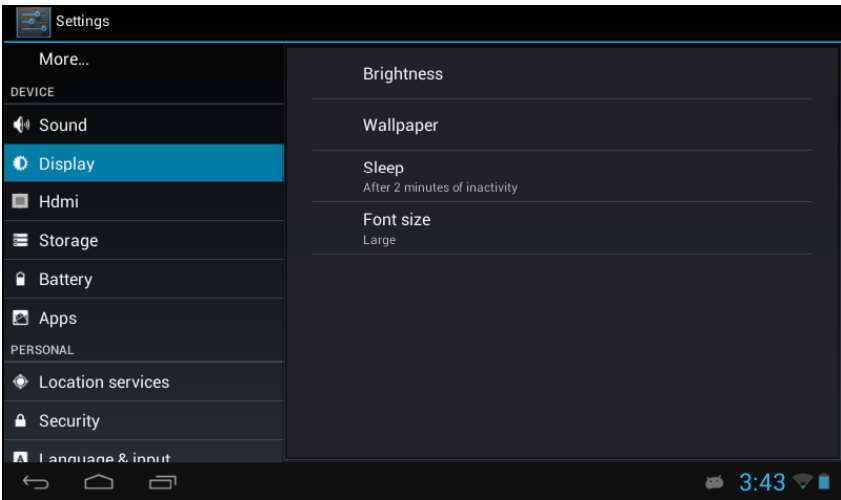

• Luminosité: permet de régler la luminosité de l'écran en faisant glisser le curseur vers la gauche ou vers la droite, puis cliquez sur OK.Vous pouvez également sélectionner le réglage automatique.

• Wallpaper : Changez le fond de l'écran d'accueil pendant trois (3) options Reportez-vous à la section 1.2.

- Auto-rotation d'écran: L'écran change de direction automatiquement.
- Veille: Définit le délai d'inactivité avant verrouillage de l'écran.
- Taille de la police: Régler le système de taille de polices avec quatre options: petites,

grandes moyenne et grande.

## 2.3 Personnel

2.3.1 Comptes et synchronisation

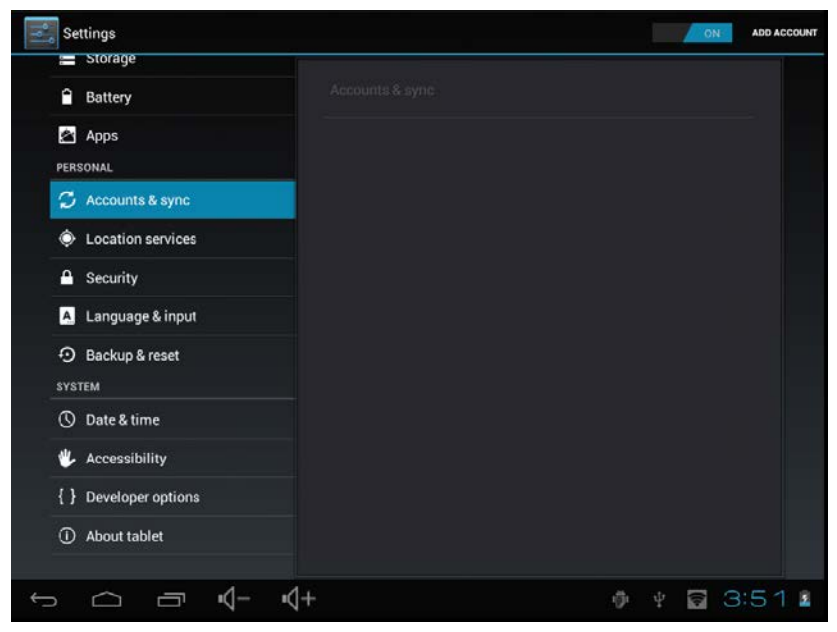

Lorsque accédez à des applications telles que l'agenda, vous devez vous connecter avec un ID et synchroniser vos données de compte sur la tablette.

• Synchroniser compte: appuyez sur le bouton Sync pour activer ou désactiver une compte de synchronisation.

• Ajouter un compte: Appuyez sur cette option pour ajouter une nouvelle adresse e-mail, si nécessaire.

2.3.2 Services de localisation

Définir votre position et permettre options interactives avec Google.

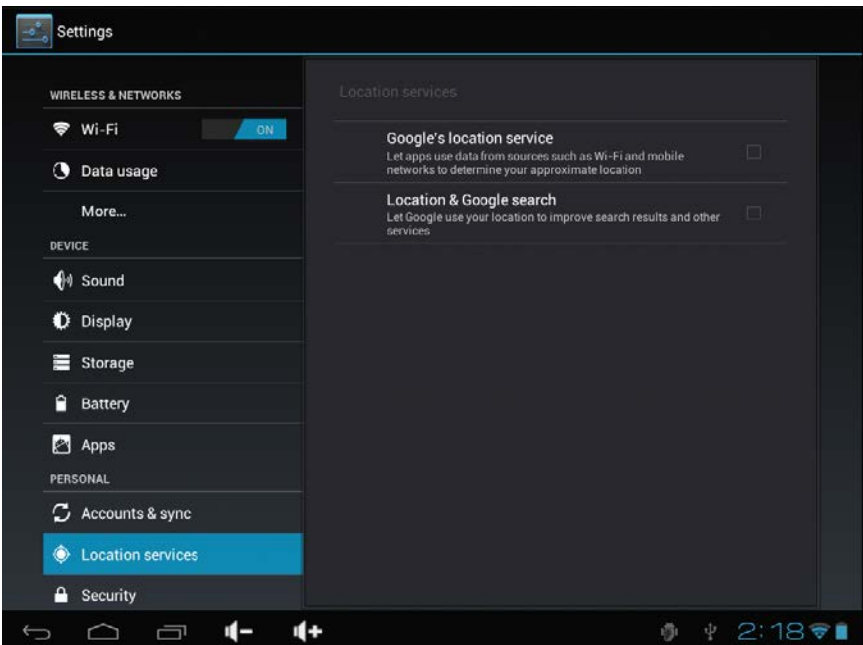

• Le service de localisation Google: Si elle est sélectionnée, les applications utilisent les données Wi-Fi ou les réseaux mobiles afin de déterminer votre position approximative. 2.3.3 Sécurité

Le menu Sécurité vous permet de configurer la sécurité de l'appareil.

- Verrouillage de l'écran: Sélectionnez la méthode de déverrouillage de l'écran.
- Informations: Affiche les informations du propriétaire sur l'écran de verrouillage.
- Chiffrer la tablette: Chiffrer l'appareil avec un code PIN ou mot de passe.

• Faites Mots de passe visibles : Afficher les caractères de mot de passe que vous tapez sur l'écran.

• Administrateurs du périphérique: Afficher ou désactiver les administrateurs de l'appareil.

• Sources inconnues: Exécuter et installer les programmes d'application de marché de Google.

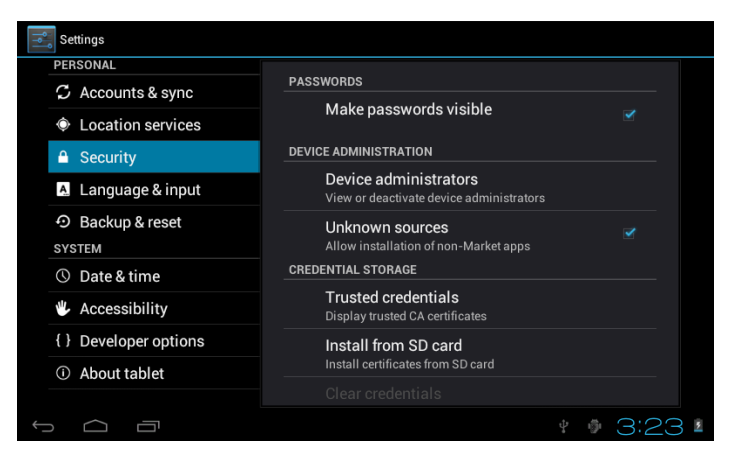

## BADGE DE STOCKAGE

Vérifiez la légalité et la crédibilité du programme, avec quelques références CA.

• Références de confiance: Stocker les informations fiables qui utilisent le système ou l'utilisateur.

• Installer depuis la carte SD: Importer les identifiants de confiance de carte SD.

• Supprimer: Effacez tous les identifiants de confiance enregistrées par le système, ne peuvent généralement pas être sélectionné par défaut.

2.3.4 Langue et mode d'entrée

Ce menu vous permet de choisir la langue de l'affichage et de méthode d'entrée.

• Langue: Sélectionnez la langue du système, avec 60 options.

• Correction de l'orthographe: Basé sur la langue sélectionnée, le système permet de corriger les fautes d'orthographe.

• Dictionnaire personnel: mots personnalisés définis par l'utilisateur, nul par défaut.

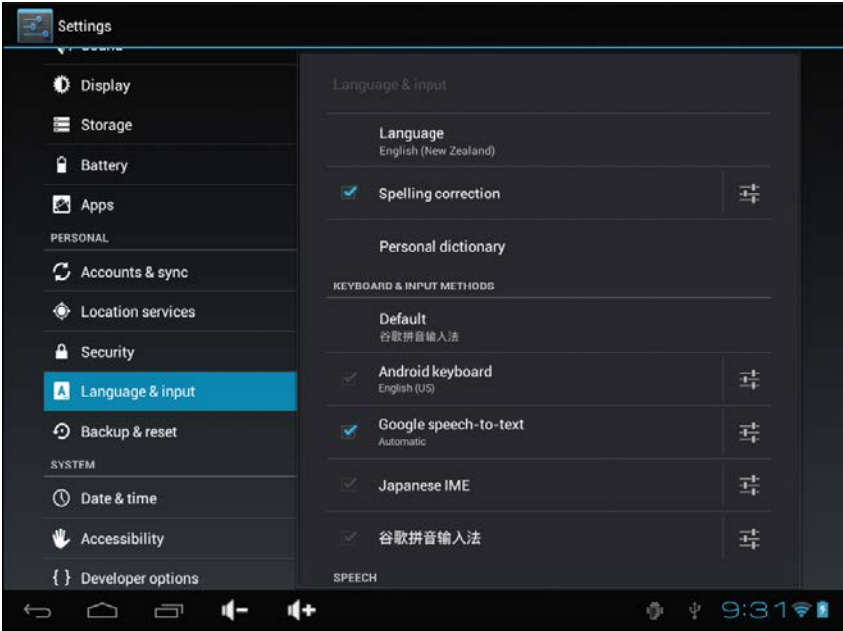

#### Claviers et méthodes

Choisissez de régler le système de méthode d'entrée.

- Par défaut: Sélectionnez la méthode d'entrée par défaut.
- Clavier Android: Appuyez sur l'icône Paramètres pour configurer les paramètres du clavier Android.

• Google Voice Text: Automatique

2.3.5 Sauvegarde et Restauration

DONNEES PERSONNELLES

Valeurs d'usine: Effacer toutes les données sur la tablette et rétablir les paramètres par défaut.

2.4 Système

2.4.1 Date et heure

Réglez la date, l'heure, le fuseau horaire et le format.

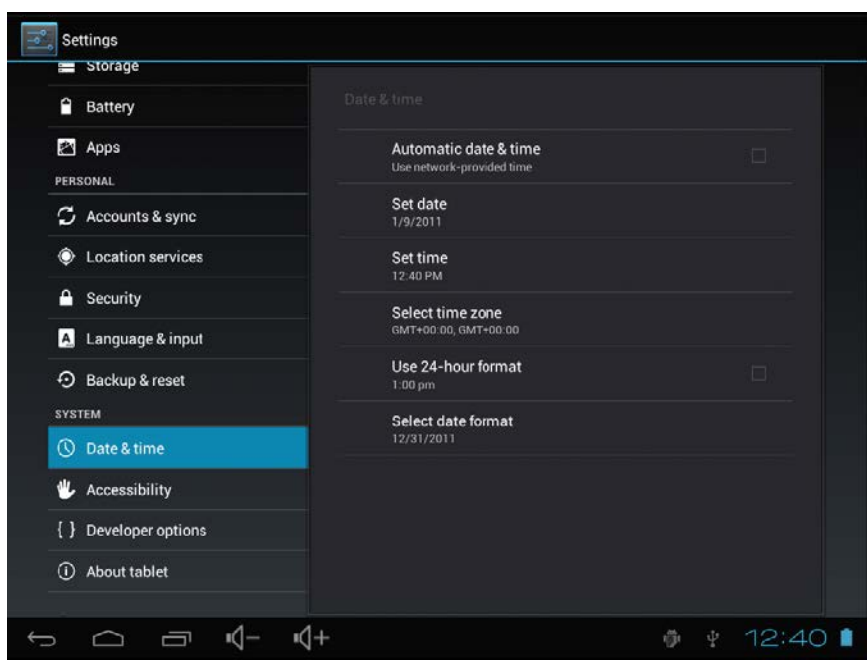

• Date et heure automatique: Utilisez le temps sur le réseau, requis l'accès Internet et redémarre système pour prendre effet.

- Régler la date: Interface de configuration du date de l'accès et de fixer la date.
- Régler l'heure: Interfaces pour régler l'heure.

• Sélectionnez Fuseau horaire: Interface de configuration l´heure pour accéder à la zone et configurer la zone.

- Utilisez le format 24 heures: affichage de l'heure de définition du format.
- Sélectionnez le format de la date : Affiche la date dans le format de date différent.

2.4.2 Accessibilité

SYSTÈME

- Texte: Sélectionnez la taille de l'écran de l'ordinateur.
- Auto-Rotation écran: permet de régler la direction de l'écran en fonction de la G-sensor.

• Mots de passe verbale: Choisissez des mots de passe qui disent verbalement à la place de l'écriture.

• Touchez et maintenez retarder: Réglez la vitesse de réponse de l'écran tactile.

• Installez les scripts Web: Choisissez si installer ou non les scripts Google pour afficher la web confortablement.

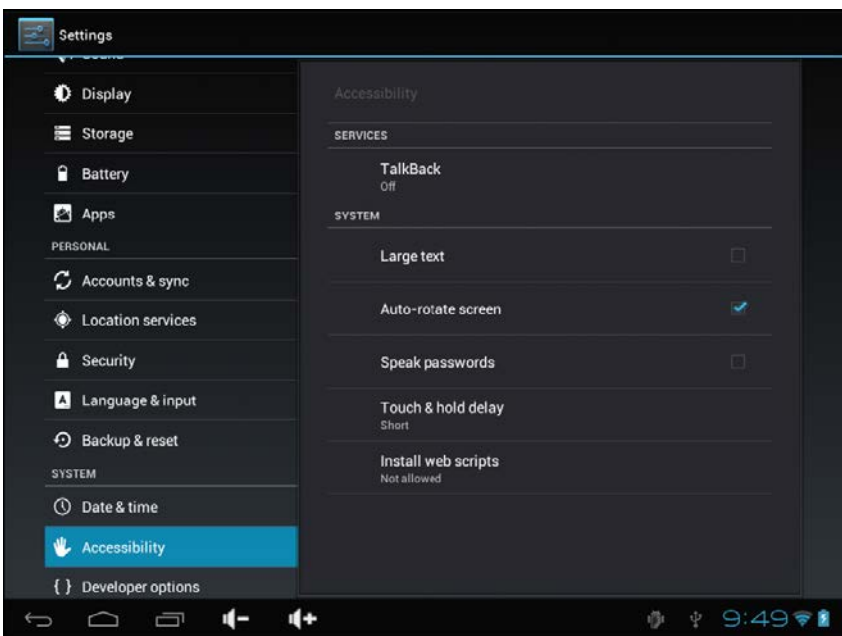

## 2.4.3 À propos de la tablette

- Mises à jour système: Détecter la version du système et mise à jour.
- État: état actuel de la tablette, y compris la batterie, réseau, la disponibilité, etc
- Information légale: code de licence et de développement Google.
- Numéro de modèle: Numéro du modèle de l'appareil.
- Version Android: numéro de version Android.
- La version du noyau: le numéro de version basée sur Linux.

• Numéro de version: Le nombre de version personnalisée, qui permet de distinguer le logiciel du système.

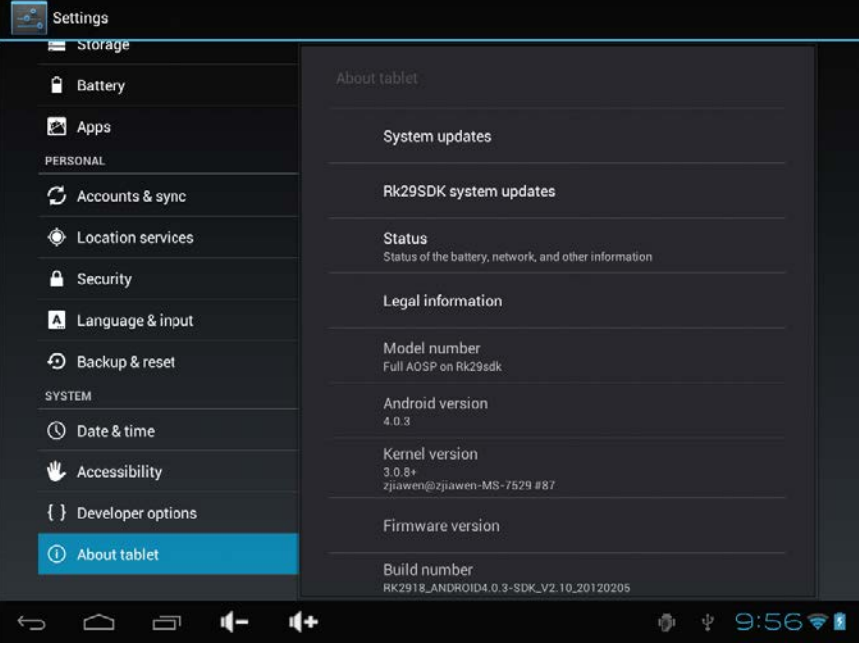

# **CONDITIONS DE GARANTIES**

1. Pour que la garantie soit valable, tout produit doit être livré à I-JOY correctement empaqueté, préférablement dans son emballage d'origine, avec tous les accessoires, manuels d'instructions et gestionnaires de périphériques que l'emballage contenait à l'origine.

Dans le cas contraire, I-JOY ne saurait être tenu responsable d'éventuels dégâts occasionnés durant le transport.

- 2. Pour activer la garantie il est nécessaire de présenter une copie de la preuve d'achat.
- 3. La réparation des produits sera réalisée conformément aux problèmes rapportés par le client ; Ainsi il est essentiel que le client indique de manière claire et précise en quoi consiste le problème afin de pouvoir le traiter de manière adéquate. Au cas où aucune défaillance ne venait à être rencontrée, des frais de diagnostic et transport pourrait être appliqués.
- 4. Le client doit effectuer une copie de sauvegarde des données car il possible que celles ci soient perdues et/ou effacées au cours de la réparation. Dans tous les cas I-JOY ne saurait être tenu responsable pour la perte de données présentes sur des disques durs ou autre accessoire non-original tel que cartes mémoires, CDs, DVDs, batteries/piles, etc.
- 5. Dans le cas ou il serait impossible de réparer le matériel, le produit sera remplacé par un autre aux caractéristiques similaires ou supérieures, en considérant l'état dans lequel l'appareil aura été livré.
- 6. La garantie prend en compte uniquement les défauts de fabrication, et ne prend donc pas en charge les dégâts subis pour mauvaise utilisation, modification ou dommages physiques provoqués par accident de quelque nature que se soit ou occasionné par le client.

La garantie ne couvre pas les accessoires et pièces soumises à une usure naturelle. La garantie n'est pas valide si le produit auquel elle se rapporte est soumis à une utilisation contre nature.

11

- 7. Dans le cas de défauts de points sur écrans TFT appelés « pixels morts ou lumineux », la norme ISO 13406/02 définit un nombre maximum de points pour déclarer l'écran comme défectueux. Par conséquent, cette norme sera suivie quant à considérer un appareil comme défectueux.
- 8. Les sources d'alimentation, chargeurs et batteries ont une garantie limitée à 6 mois et uniquement si ils ont été utilisés dans le respect des conditions établies à un usage correct et n'ont pas été soumis à une surtension et/ou surcharge.
- 9. Il est nécessaire que : le numéro de série de l'appareil y figure de manière lisible; que le sceau de garantie n'ait été manipulé et figure en parfait état ; que l'appareil dispose de toutes les étiquettes figurant sur quelconque de ses composants pour que la garantie soit valable.
- 10. La période de garantie débute à l'achat du produit. La réparation ou la substitution du produit ne saurait entrainer une extension de cette garantie.
- 11. Dans le cas où le produit ne soit plus sous garantie, un devis de réparation sera établi et devra être approuvé par le client. En cas de refus du devis, d'éventuels frais à la charge du client, liés au diagnostic, à la manipulation et au transport pourraient être appliqués.
- 12. Une fois la réparation du produit effectuée et le client informé de la fin des travaux, celui-ci dispose d'un délai de 10 jours ouvrables pour récupérer son appareil. Une fois cette période écoulée, des frais de stockage journaliers pourront être appliqués en fonction du volume occupé par le produit.

## i-Joy

C/ Mario Roso de Luna, 31 | P.I. Fin de Semana | 28022 - Madrid (Spain) | Telf.:91 551 17 87

## HDW France

ZA DE L'EPINETTE | ROUTE DE LAGNY-D402 | 77131 PEZARCHES | FRANCE T.: 01 79 77 00 05 | sav.siege@hdwfrance.fr

## **DÉCLARATION DE CONFORMITÉ Directive R & TTE Nº TCF-3182CC12**

Par la présente i-Joy Europe International SL déclare que la tablette Planet II satisfait les exigences essentielles et les autres dispositions pertinentes de la directive 1999/5/CE

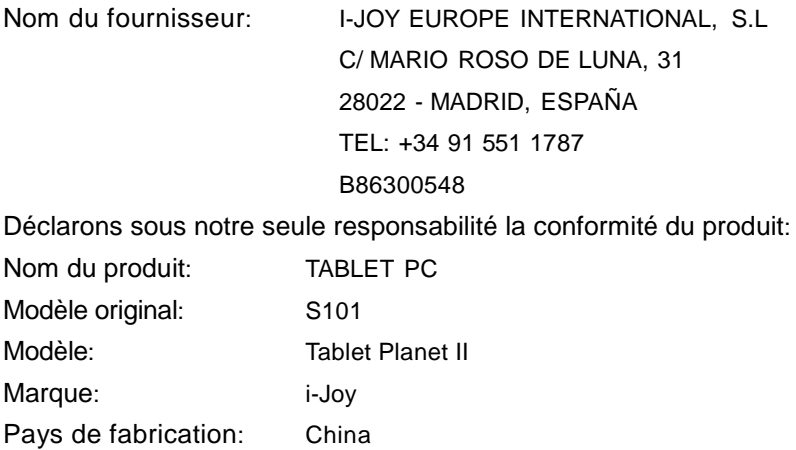

Utilisation: Office et l'utilisation domestique

**EU/EFTA** états membres destinées à l'usage:

**EU:** Autriche, Belgique, Bulgarie, Chypre, République tchèque, Danemark, Estonie, Finlande, France, Allemagne, Grèce, Hongrie, Irlande, Italie, Lettonie, Lituanie, Luxembourg, Malte, Pays-Bas, Pologne, Portugal, Roumanie, Slovaquie, Slovénie , l'Espagne, la Suède et le Royaume-Uni.

**EFTA:** Suisse, Norvège, Islande et Liechtenstein Restrictions d'utilisation: AUCUN

Conforme aux dispositions de la directive R & TTE (1999/5/CE du 9 Mars 1999) et nous déclarons la conformité avec les normes suivantes:

Sécurité: EN 60950-1: 2006+A11: 2009+A12: 2011

CEM: EN 301 489-1 V1.9.2 EN 301 489-17 V2.2.1

Radio: EN 300 328 V1.8.1 Wi-fi 802.11 / 2,4 Ghz / 20mW

 $\epsilon$ 

6300548

Fernando Robles / Administrateur Madrid, à 27 de décembre de 2012

Voorzorgsmaatregelen

Deze handleiding bevat belangrijke informatie over veiligheidsmaatregelen en de geschikte gebruikswijze van het product. Om ongelukken te vermijden, gelieve deze handleiding aandachtig te lezen vooraleer u het product gebruikt.

Het product op een afstand houden van overdreven warmte, vochtigheid of stof.

Het product niet blootstellen aan verhoogde temperaturen, vooral in een voertuig met gesloten ramen tijdens de zomer.

Vermijd het vallen of botsen of sterk schudden van het TFT scherm, omdat dit de schade aan het scherm kan aanbrengen.

Graag het aangepaste volume kiezen.

De batterij graag terug opladen in volgende gevallen:

- A. Het icoon van de batterij geeft aan dat het niveau zwak is
- B. Het systeem valt automatisch uit en valt onmiddellijk terug uit na opnieuw opstarten
- C. De aan-uit knop werkt niet
- D. Het icoon in de hoek rechtsonder is rood

Opmerking: dit product mag niet gebruikt worden met een niet originele lader, want zo kan het product vuur vatten en valt het niet meer onder de garantie. Om een extra oplader te krijgen, gelieve de klantendienst te contacteren.

De Li-ion batterij kan niet gerepareerd worden door de gebruiker.

Bij een laag batterijniveau, aanbeveling: gebruik de lader die geleverd is met het product. Gelieve het product correct te gebruiken door de handleiding te volgen.

Gelieve het product niet te demonteren en geen alcohol of benzeen gebruiken om het oppervlak van het product te poetsen.

Gelieve het apparaat niet te gebruiken wanneer het verboden is om elektronische apparaten te gebruiken, zoals bijvoorbeeld in vliegtuigen.

Om ongevallen te vermijden, gelieve dit product niet te gebruiken tijdens het rijden of wandelen.

De USB-connectie functioneert enkel voor transfer van gegevens, niet om het product op te laden.

\*Het product is onderworpen aan veranderingen en verbeteringen, zodat de specificaties van het product en de voorstelling ervan zonder voorafgaande aankondiging gewijzigd kunnen worden.

OPMERKING: de beelden in deze handleiding zijn ter info

#### 1.Beginscherm

1.1.Beginscherm

Na het inschakelen van het product komt het beginscherm op het scherm.

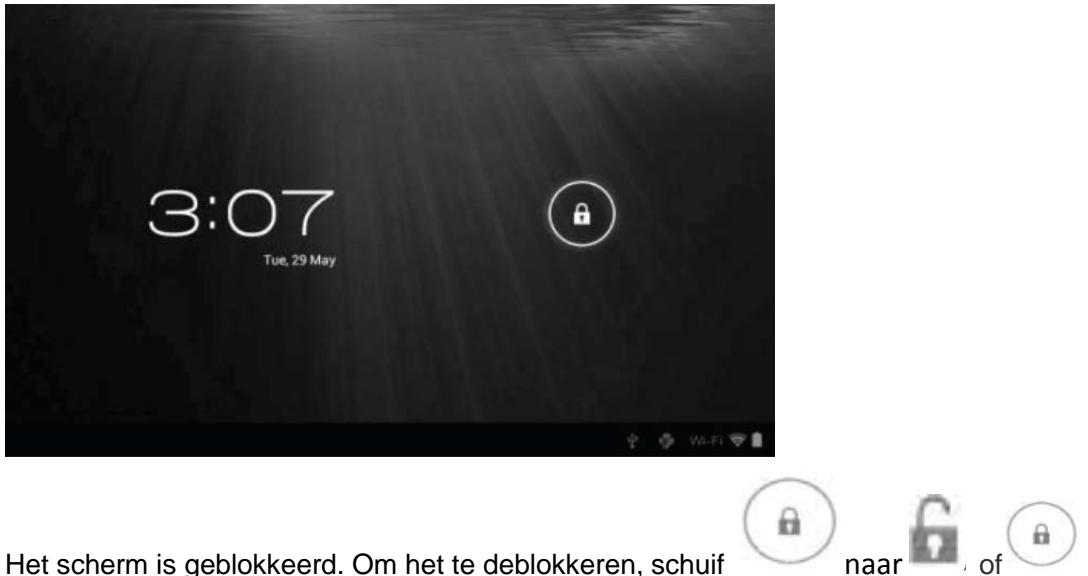

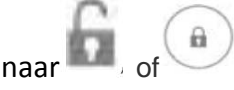

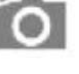

Schuiven naar Opent onmiddellijk de applicatie van het fototoestel. U kan de

iconen van applicaties beheren vanaf het beginscherm.

1.2 wallpapers of achtergronden

Druk op het scherm en de optie van achtergrond verschijnt.

- Galerij: kies een beeld uit uw fotogalerij of een foto genomen door de camera om te gebruiken als achtergrond voor het beginscherm.
- Live wallpapers: kies een tekening en beweging van live wallpapers om het als achtergrond te gebruiken van het beginscherm
- Schermachtergronden: kies een beeld uit de standaardbeelden van het systeem om het als achtergrond te gebruiken van het beginscherm.

## 1.3.Menubalk

De menubalk bevindt zich onderaan het scherm.

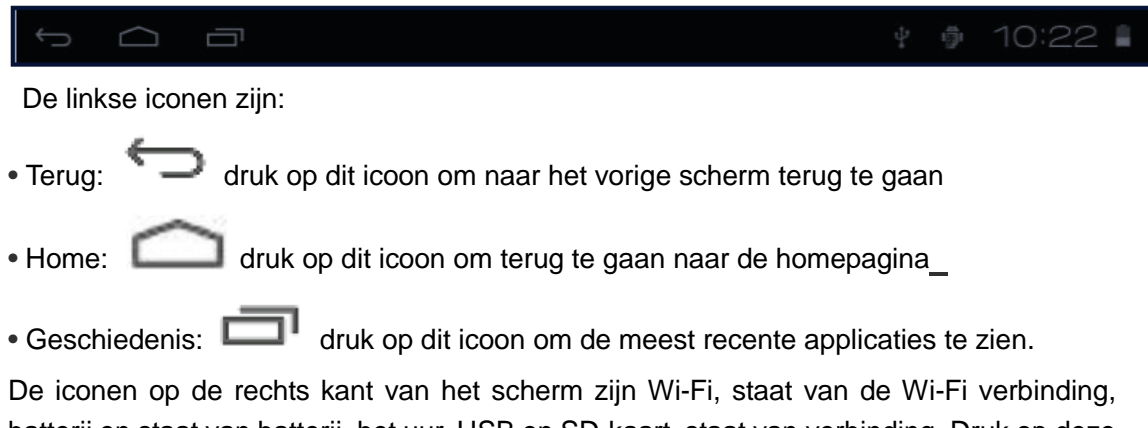

batterij en staat van batterij, het uur, USB en SD-kaart, staat van verbinding. Druk op deze iconen om de datum en het uur te zien.

1.4. Gebruik van het scherm

Het scherm is 10.1". De volgende paragraaf beschrijft de voornaamste zone van het scherm zowel als advies om hoe het op een juiste manier te gebruiken.

Via welke interface u ook werkt, u kan steeds terugkeren naar het beginscherm door op

het home icoon te drukken. U kan ook drukken op het Geschiedenis icoon

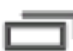

om de meest recente applicaties te bekijken.

Bij verschillende applicaties kan u teruggaan naar de vorige of volgende pagina door op

het terug icoon  $\sum$  te drukken.

*<u><b>HE OF HE</u>* 

Dans différentes applications, vous pouvez appuyer sur l'icône Avancé pour afficher les options disponibles dans la pertinente application.

1.5 Applicatie menu

Druk op het icoon **van de applicatie om het menu te openen.** 

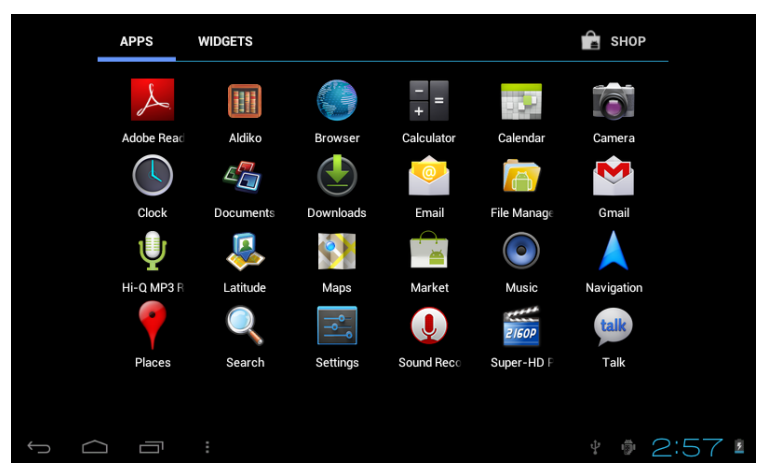

In de interface van het applicatiemenu volstaat het om het icoon van een applicatie aan te raken om de applicatie te openen.

#### 2. Basis configuratie

Applicaties personaliseren, datum en uur van het systeem, definieer de connectie met het netwerk en verander andere instellingen op de configuratiepagina. Om deze te openen, voer volgende handelingen uit:

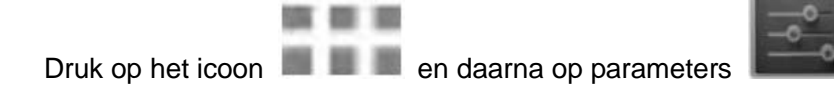

Druk op de iconen van notificatie op de rechterkant van de menubalk en druk daarna op

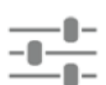

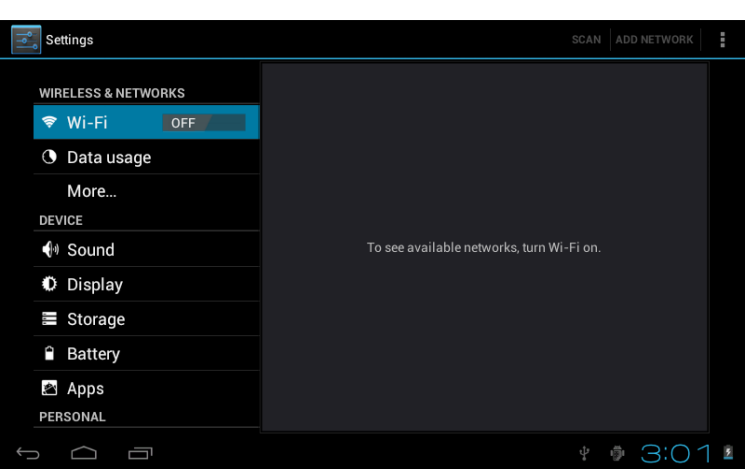

Raak een element aan van het linkse menu om meer opties te zien voor de configuratie.

#### 2.1. Wi-fi en netwerk

Het Wi-Fi menu staat toe om een Wi-Fi connectie te beheren en om zich te connecteren aan een draadloos netwerk.

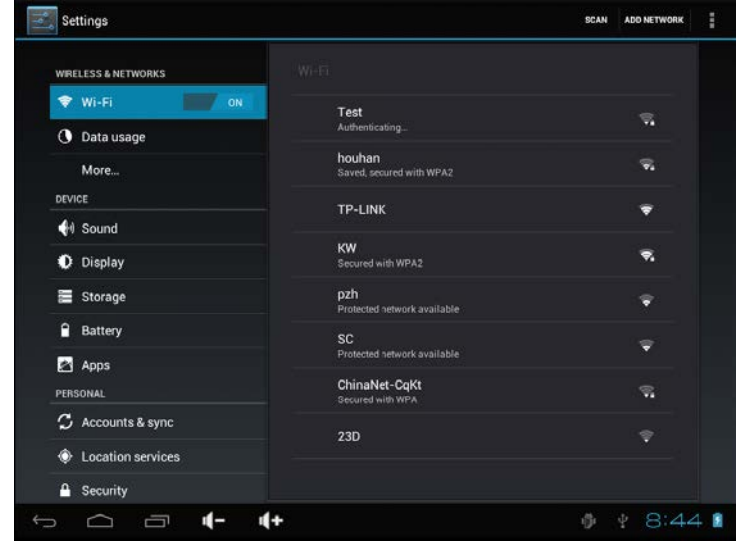

Het icoon Wi-Fi geeft aan "OFF" als deze niet aanstaat. Het icoon Wi-Fi geeft aan "ON" als deze actief is.

Connectie via een access point:

.

- 1. Het apparaat zal zelf beschikbare netwerken binnen bereik opzoeken en zal deze weergeven. De namen vindt u in het rechtse luik van het menu.
- 2. Druk op de naam van het access point waarmee u verbinding wil maken. Indien dit access point beschermd is door een paswoord, zal uw toestel u dit paswoord vragen
- 3. Voer het paswoord in en druk op "verbinding maken"

## 2.2 Apparaat

2.2.1 Geluid

## Instellingen > geluid: hier kan u het geluid aanpassen

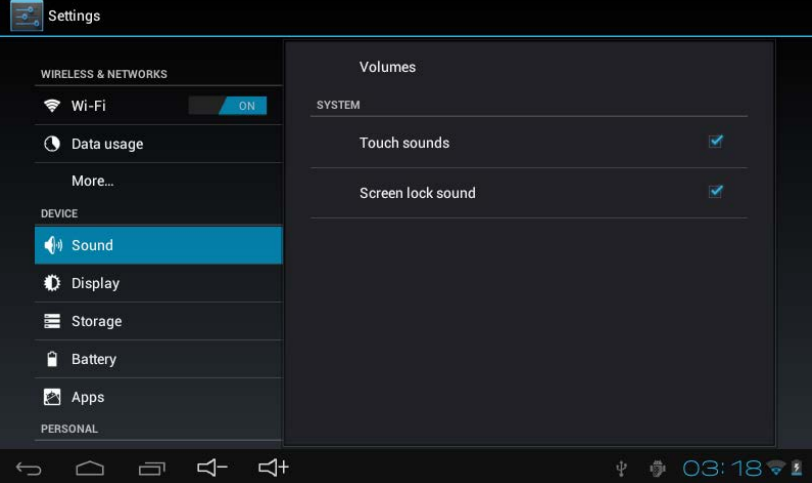

## 2.2.2 Display

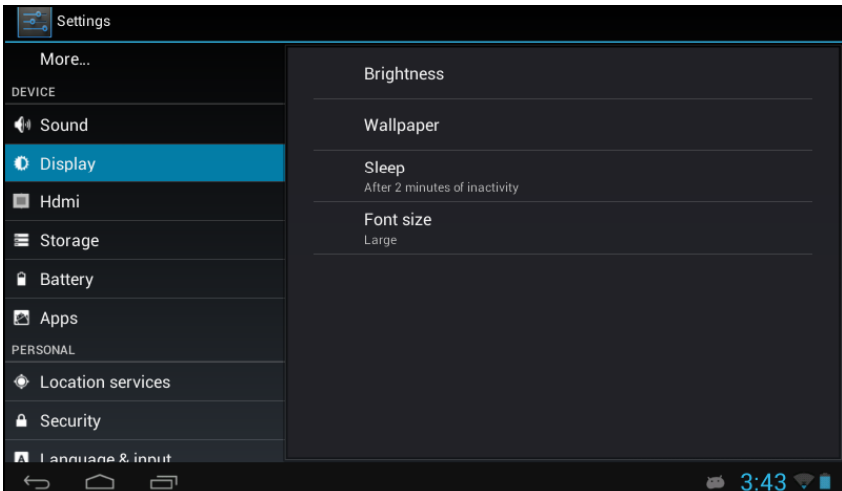

Instellingen > display: hier kan u de helderheid en de achtergrond van het display aanpassen.

- 2.3 Persoonlijk
- 2.3.1 Accounts en synchronisatie

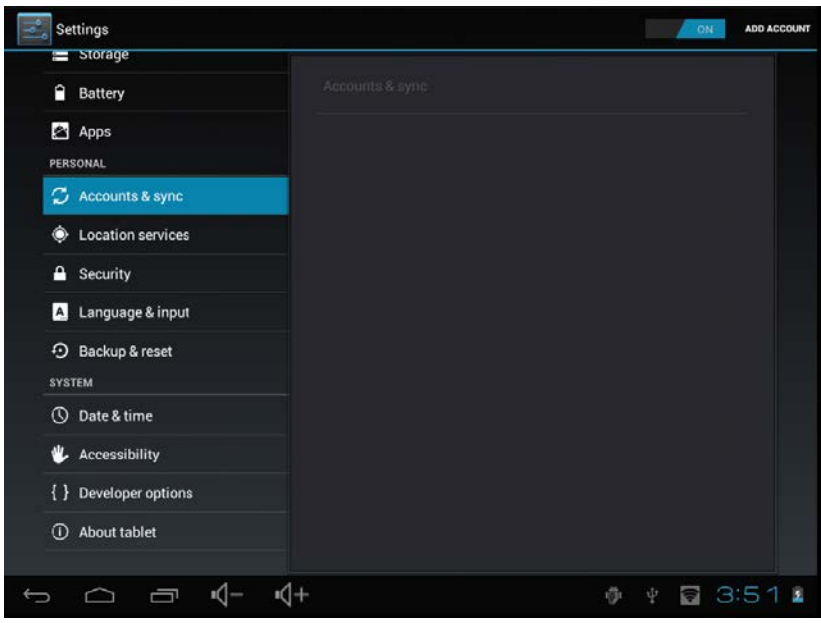

Instellingen > accounts & synchronisatie: hier kan u accounts toevoegen en/of synchroniseren met bijvoorbeeld uw agenda

## 2.3.2 Bepaling van locatie

Instellingen > locatievoorzieningen: hier kan u uw locatie bepalen voor de interactieve opties van Google.

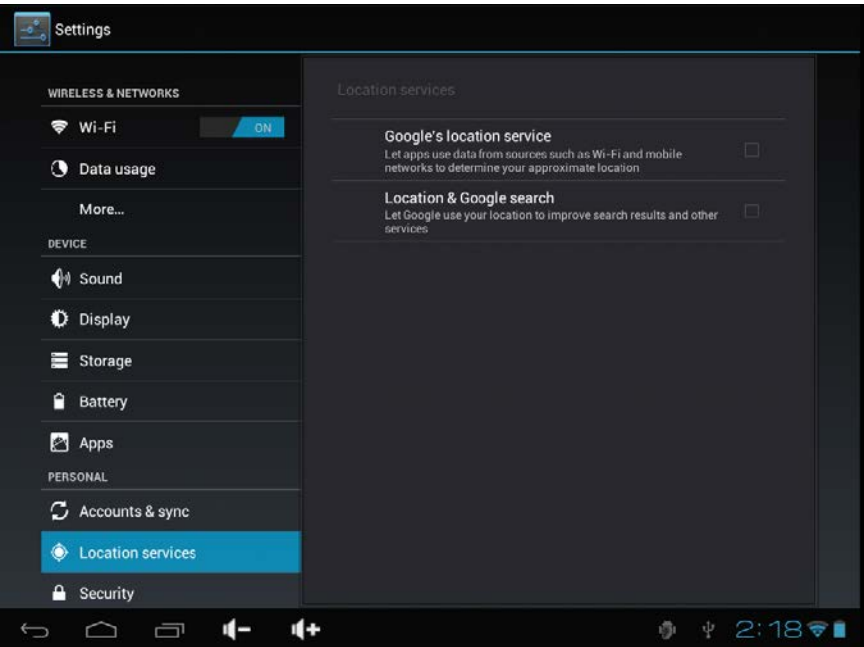

#### 2.3.3 Veiligheid

Instellingen > security: in dit menu kan u de veiligheidsinstellingen bepalen zoals het invoeren van een veiligheidscode, etc.

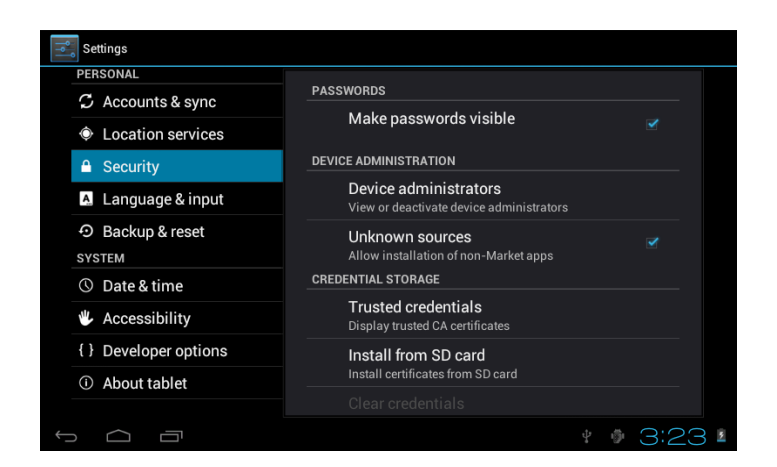

#### 2.3.4 Taal

Instellingen > taal: in dit menu verandert u de taal van de tablet

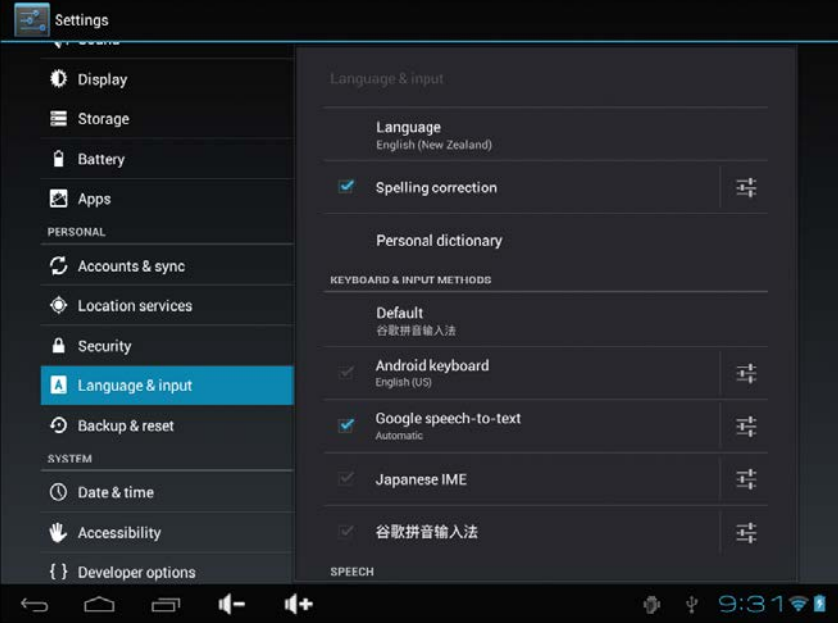

## 2.3.5 Backup & reset

Instellingen > backup & reset: in dit menu kan u de tablet terugzetten naar de fabrieksinstellingen. LET OP: al uw gegevens zullen gewist worden

#### 2.4 Systeem

2.4.1 Datum en uur

Instellingen > datum en uur: in dit menu stelt u datum en uur in

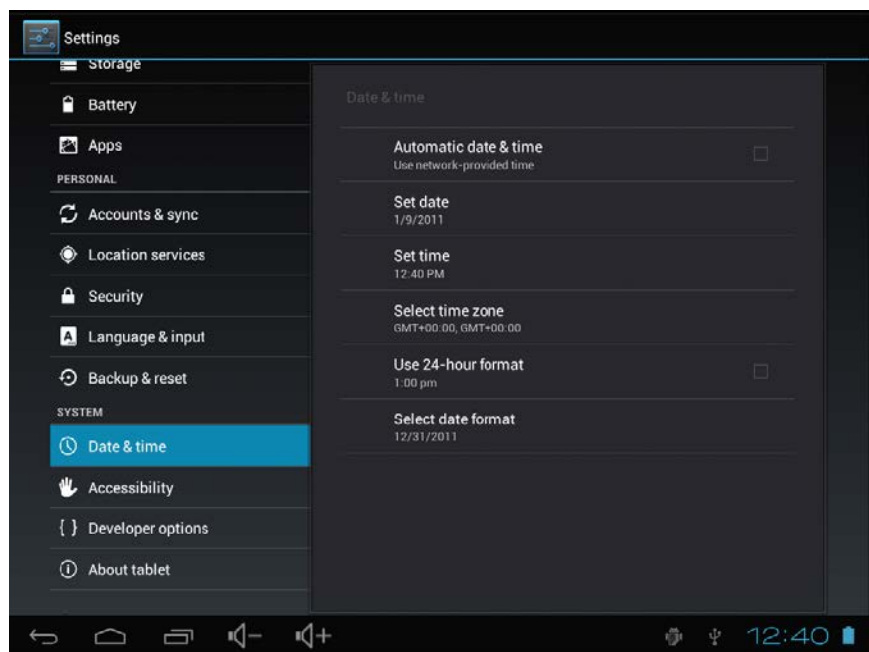

## 2.4.2 Toegankelijkheid

Instellingen > toegankelijkheid: in dit menu kan u de grootte van het scherm aanpassen, de snelheid van het scherm regelen, etc.

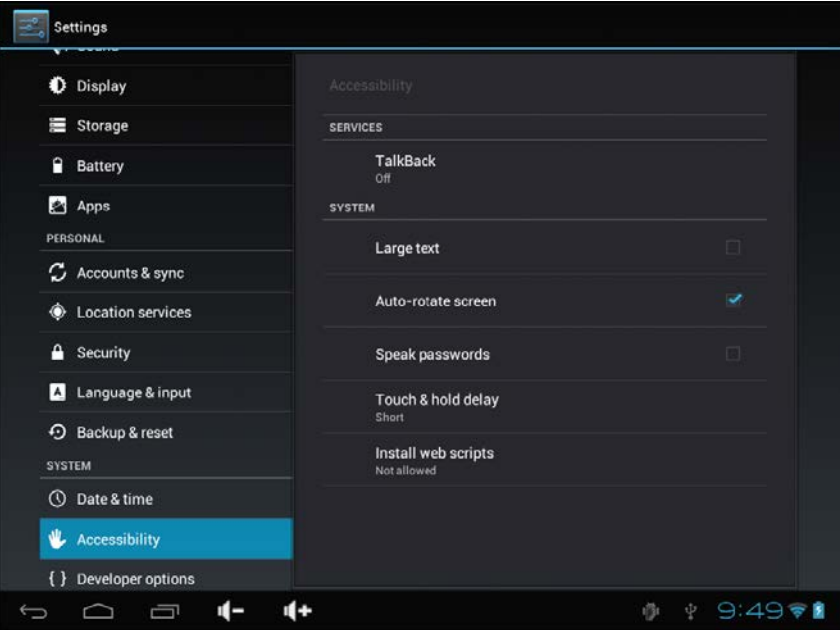

#### **Garantievoorwaarden**

- 1. Opdat producten onder garantie zouden vallen, moeten alle producten in originele verpakking geretourneerd worden naar IJOY, inclusief alle accessoires, handleidingen en drivers die origineel in de verpakking zaten. IJOY kan niet verantwoordelijk gehouden worden voor schade bij transport indien dit niet zo teruggestuurd wordt.
- 2. Het is verplicht een kopie van de aankoopfactuur mee te sturen en een kopie van het originele kasticket.
- 3. De herstelling van producten wordt gedaan aan de hand van het probleem gemeld door de klant; daarom is het belangrijk dat de klant in een duidelijk formulier en specifiek vermeld waar het probleem ligt, zodat dit op een correcte manier opgelost kan worden. In het geval dat er geen probleem is met het product, kan er een diagnose en transportkost aangerekend worden.
- 4. De klant heeft een reservekopie genomen van de data op het product vermits de mogelijkheid bestaat dat deze data verloren gaat of gewist wordt bij herstelling. IJOY zal niet verantwoordelijk gehouden worden voor het verlies van data op harde schijven, noch van elke andere niet originele accessoires, zoals batterijen, geheugenkaarten, CD's, DVD's, ….
- 5. In het geval dat het product niet te herstellen is, kan het vervangen worden door een vergelijkbaar product of één met betere karakteristieken, rekening houdende met de staat in dewelke het product ontvangen is zoals sporen van gebruik, krassen etc. In ieder geval zal het product dat naar de klant gestuurd wordt, getest worden opdat het goed functioneert.
- 6. De garantie dekt enkel fabricagefouten en dekt geen schade door misbruik, schade door ongelukken of andere natuur die gebeurd zijn door de klant. De garantie dekt niet: accessoires. De garantie is niet geldig wanneer het product niet gebruikt is geweest dan waarvoor het normaal gezien bedoeld is.
- 7. In het geval van TFT, bestaat er zoiets als dode pixels of felle puntjes, in deze gevallen bestaat er een maximum limiet toegestaan bij wet die toestaat om dit niet als een defect te aanzien.
- 8. De voeding of opladers en batterijen hebben een garantie gelimiteerd tot zes maanden zolang zij gebruikt zijn op een correcte manier en niet bloot gesteld zijn geweest aan stroompannes.
- 9. Het is noodzakelijk dat het product een leesbaar serienummer heeft, dat de garantiezegel in perfecte staat is; dat het toestel alle originele zegels bevat in alle componenten zodat de garantie geldig is.

- 10. De garantieperiode start op het moment van de eerste aankoop van het product. De herstelling of vervanging van het product verzekert geen verlenging van de garantieperiode.
- 11. In het geval dat het product niet onder garantie valt, zal er een budget opgetekend worden dat moet goedgekeurd worden door de klant. In het geval dat het budget niet goedgekeurd wordt door de klant, moet de klant betalen voor de kost van transport, manipulatie en herstelling van het product.
- 12. Zodra het product gerepareerd is na verwittiging van de klant, zal de klant een periode van 10 werkdagen hebben om het product terug op te halen. Na deze periode zal er een dagelijkse kost van opslag aangerekend worden afhankelijk van het volume van het product.

## i-Joy

C/ Mario Roso de Luna, 31 | P.I. Fin de Semana | 28022 - Madrid (Spain) | Telf.:91 551 17 87

## Belgique

HDW Benelux SPRL Rue Sainte Reine 18A B-1300 Wavre Belgique Tel +32 10232150 Fax +32 27915426